# **Guía Rápida Web**

# *<u>intelisis</u>*

# **Factura Activo Fijo**

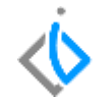

1

# **Factura Activo Fijo**

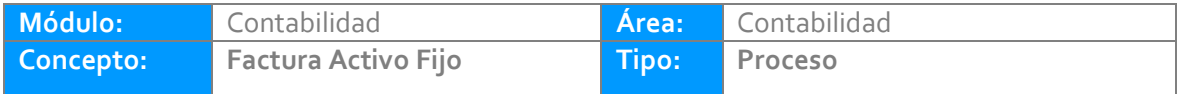

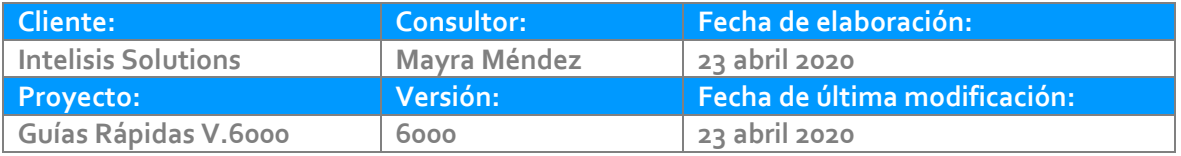

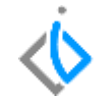

## **INTRODUCCIÓN:**

Este proceso tiene como finalidad Facturar Activos fijos y mediante esta forma se realiza la baja del almacén de Activos Fijos.

**[Glosario:](#page-10-0)** Al final de esta Guía podrás consultar un Glosario de terminologías y procesos para tu mejor comprensión.

**[FAQ:](#page-10-1)** Consulta las preguntas frecuentes al final del documento.

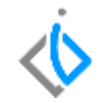

Entre a la siguiente ruta: Intelisis/Comercial/Ventas/ del tablero de control de clic en Nuevo. Llene los siguientes campos en el encabezado del movimiento.

1. En movimiento seleccione FEL Activo Fijo.

2. Elija la UEN donde direccionara la cuenta por cobrar.

3. En tipo de moneda pone por default "pesos", si requiere cambiarla haga clic en el combo y seleccione la opción deseada.

4. En caso de poner una moneda distinta a "pesos" capture el tipo de cambio.

5. La fecha emisión será el día en que realice el registro.

6. Teclee la clave del cliente, en caso de no conocerla de clic en los tres puntitos para desplegar el listado.

7. En agente indique la persona que realiza el registro.

8. En almacén selección AF (para matriz), AFS1 (para Sucursal).

9. Indique el concepto.

10. Capture la condición que le está dando a su cliente pudiendo ser a crédito o contado.

#### Datos Generales Información adicional | Comentarios | Formas Anexas | Eventos з Movimiento: 1 FEL Activo Fijo Proyecto:  $\mathbf{1}$  $\overline{\phantom{a}}$ 5 24/Abr/2020  $18:30$   $\vee$ Fecha Emisión: Fec Requerida: F Demora:  $\checkmark$  $\overline{\phantom{a}}$ Actividad:  $\cdots$ MARIA DE LOURDES PEDRAZA JIMENEZ PEJL55082195: Cliente: 6 1003 Dirección: CUAUHTEMOC NO. 3 3  $\checkmark$ Sucursal Cliente: Teléfono Casa:  $\cdots$ Colonia: **CENTRO** Población: PERIBAN DE RAMOS Teléfono Móvil: 55298 Delegación: Código Postal: 60440 Estado: MICHOACAN 8 Almacén: Agente:  $\overline{7}$ **AF** Concepto: **Q** Activos Fijos Condiciones: 10 Credito 27/Abr/2020  $\checkmark$  $\checkmark$  $\overline{\phantom{a}}$

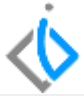

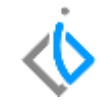

Posteriormente llene las siguientes columnas del detalle del movimiento:

- 11. Teclee el artículo de activo fijo.
- 12. Indique el número de activos fijos a facturar.
- 13. Capture el precio sin impuestos.

#### Detalle

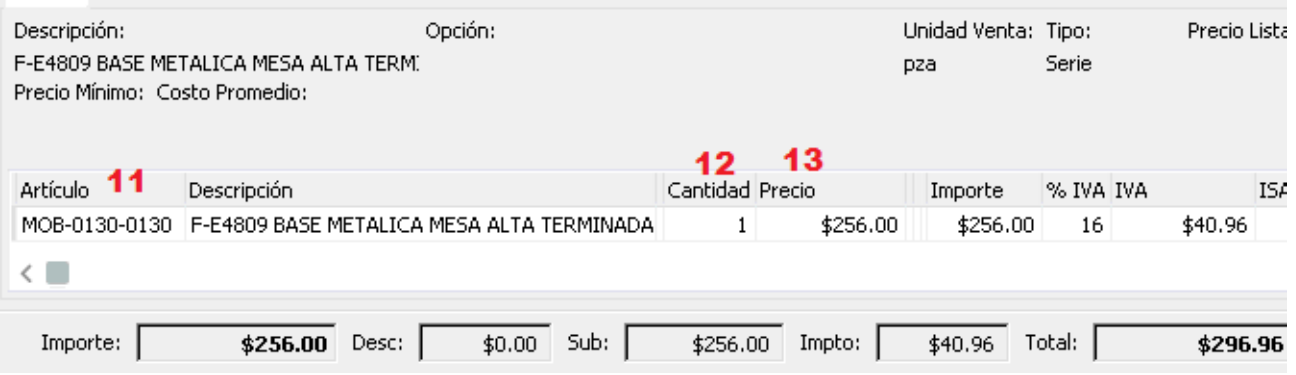

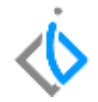

Seleccione el número de serie en el icono de Serie/ Lote

- 1. Elija la serie el activo fijo.
- 2. De clic en Aceptar.

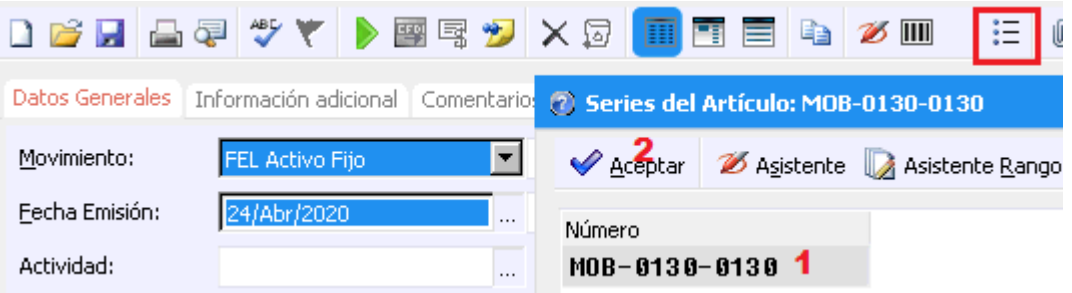

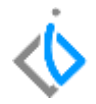

En la pestaña de Información Adicional coloque el Uso del CFDI.

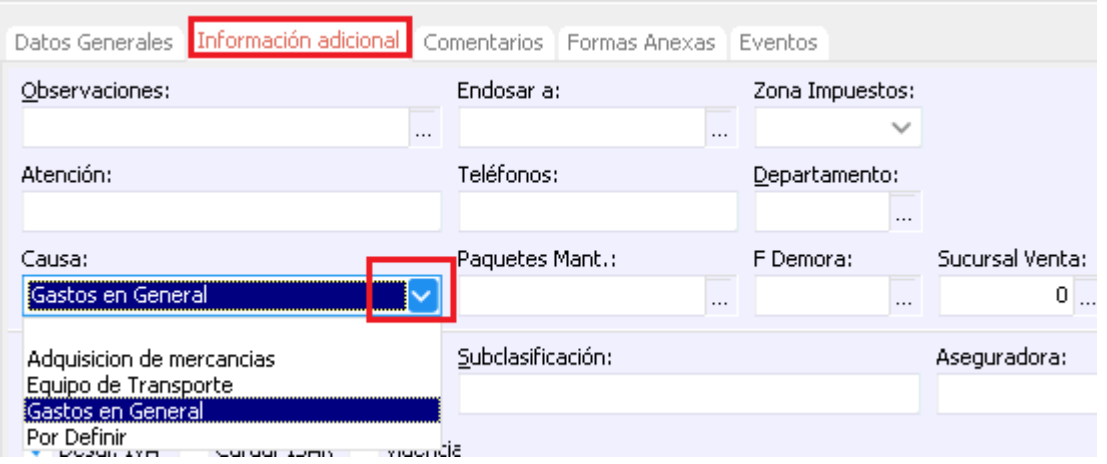

Si los datos son correctos, de clic en Afectar; se genera un folio y el estatus se queda en Concluido.

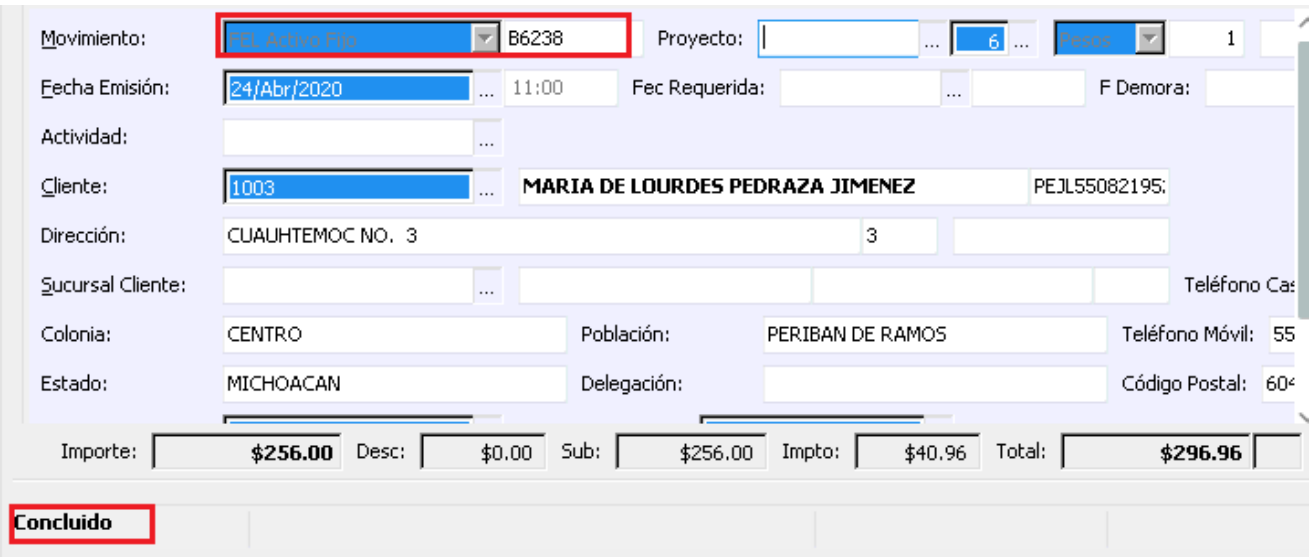

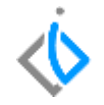

Para visualizar la póliza de clic en Ver/Posición del movimiento. Posiciónese sobre la póliza de ventas y clic en Examinar.

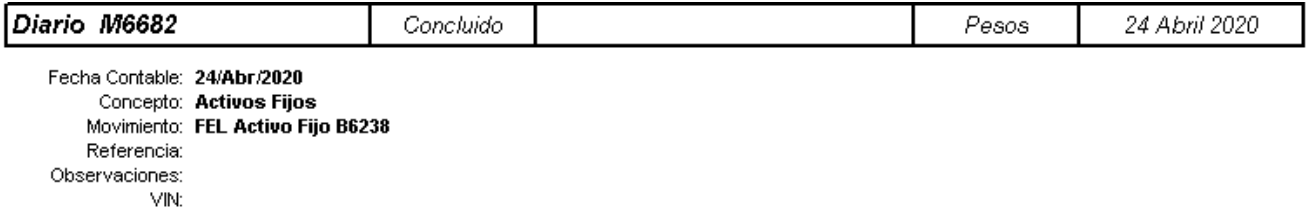

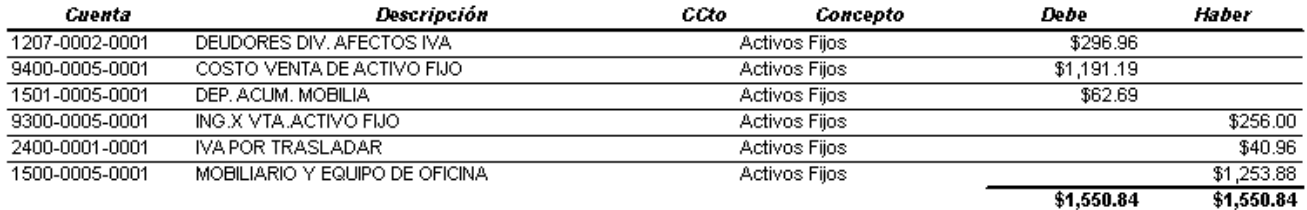

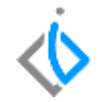

### <span id="page-10-0"></span>**Glosario de terminologías y procesos**

**Causa:** Uso de CFDI

## <span id="page-10-1"></span>**FAQ**

**¿Cómo se corrige el error La clave del uso del CFDI no existe en el catálogo del SAT?**

Este error lo marca debido a que el movimiento no tiene información del uso del CFDI en el campo de Causa en la pestaña de Información adicional.

#### **¿Cómo se corrige el error La clave del producto no existe en el catálogo del SAT?**

Este error lo marca debido a que el artículo a facturar no tiene información de la clave del producto en el campo Clave Producto Servicio en la pestaña SAT del artículo.

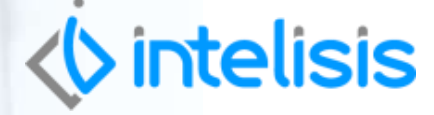

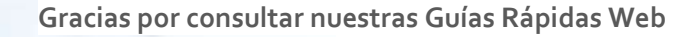

*Es un gusto poder ayudarte.*

*Equipo de Consultoría Intelisis Solutions* [dmsautos@intelisis.com](mailto:dmsautos@intelisis.com) *Tel. (443) 333 2537*

11